## **Návod**

Stlačte tlačidlo 'Štart' v ľavom hornom rohu a z obľúbených položiek vyberte 'Žiadosť/Vyhlásenie':

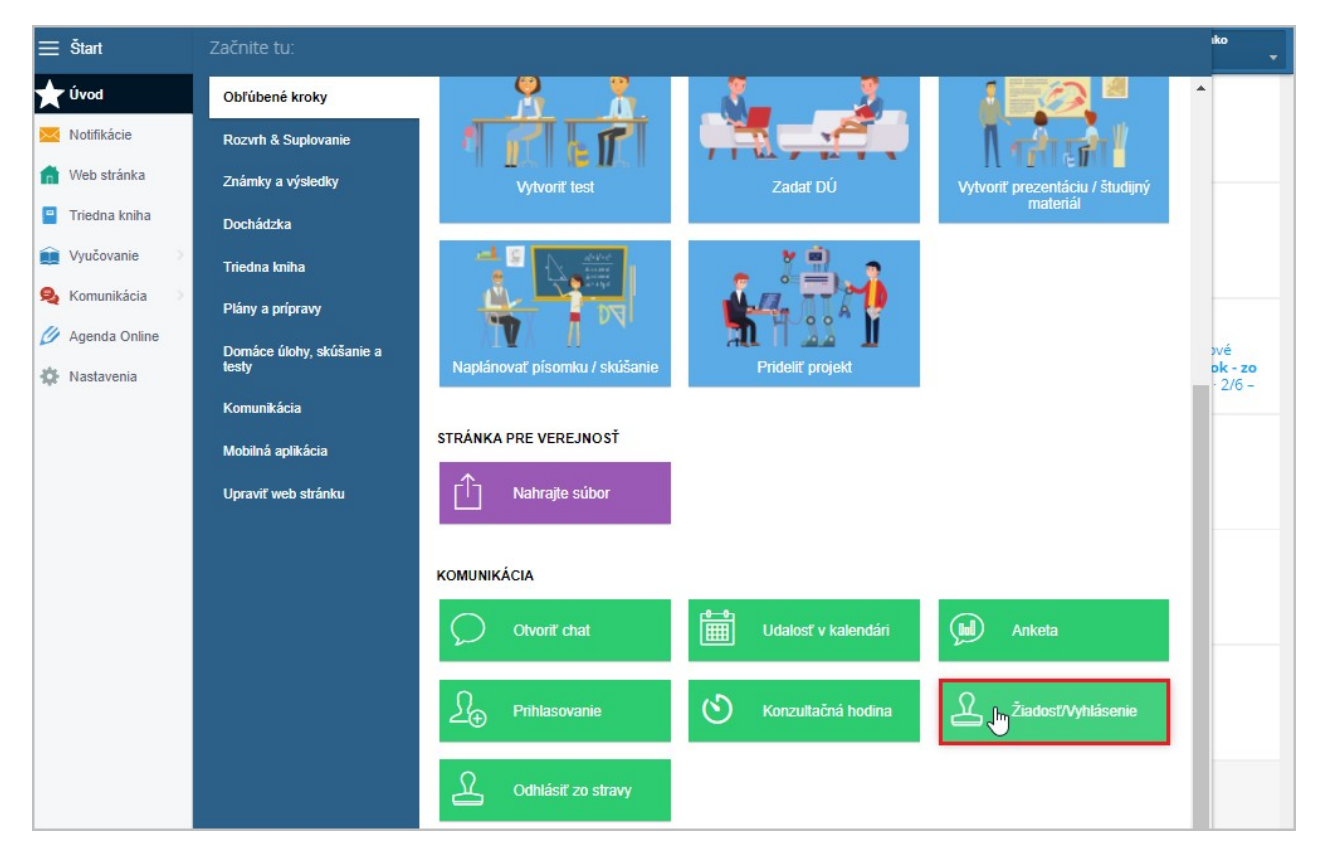

## Vyberte si zo zoznamu žiadostí a vyhlásení **Domáci AG samotest - výsledok**

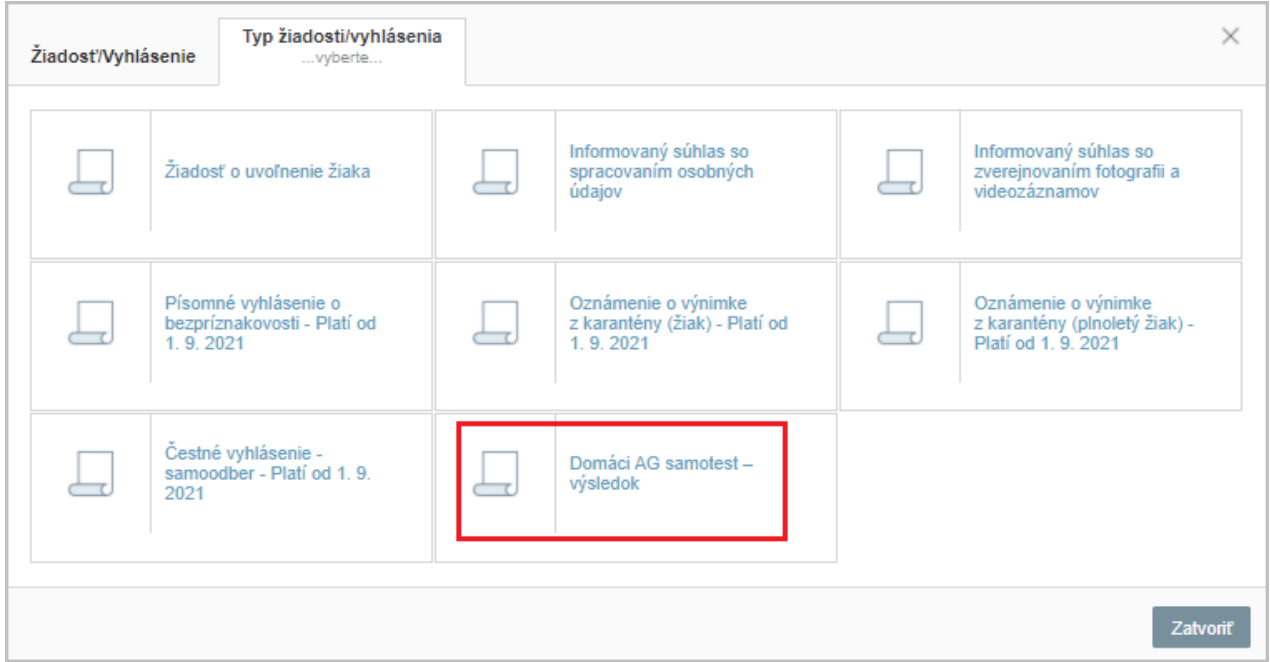

## Zvoľte dátum.

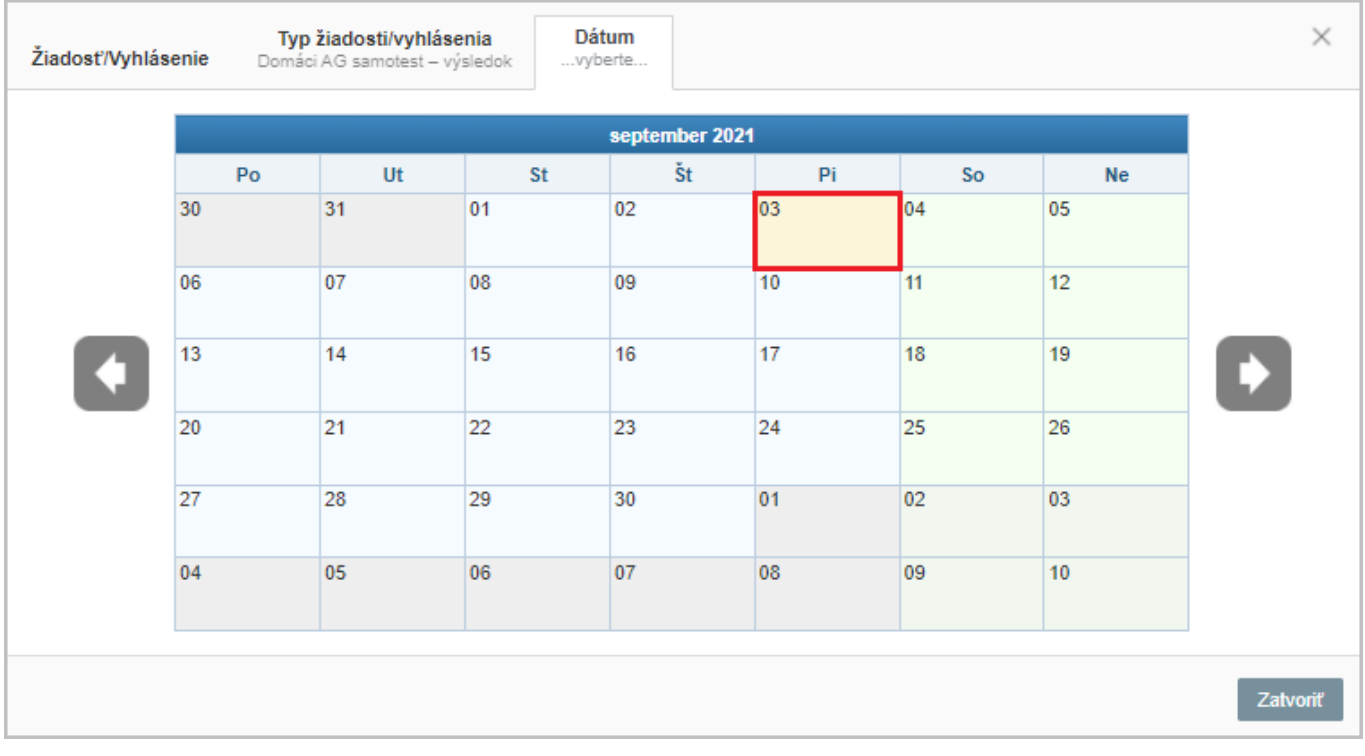

## Zadajte výsledok testu.

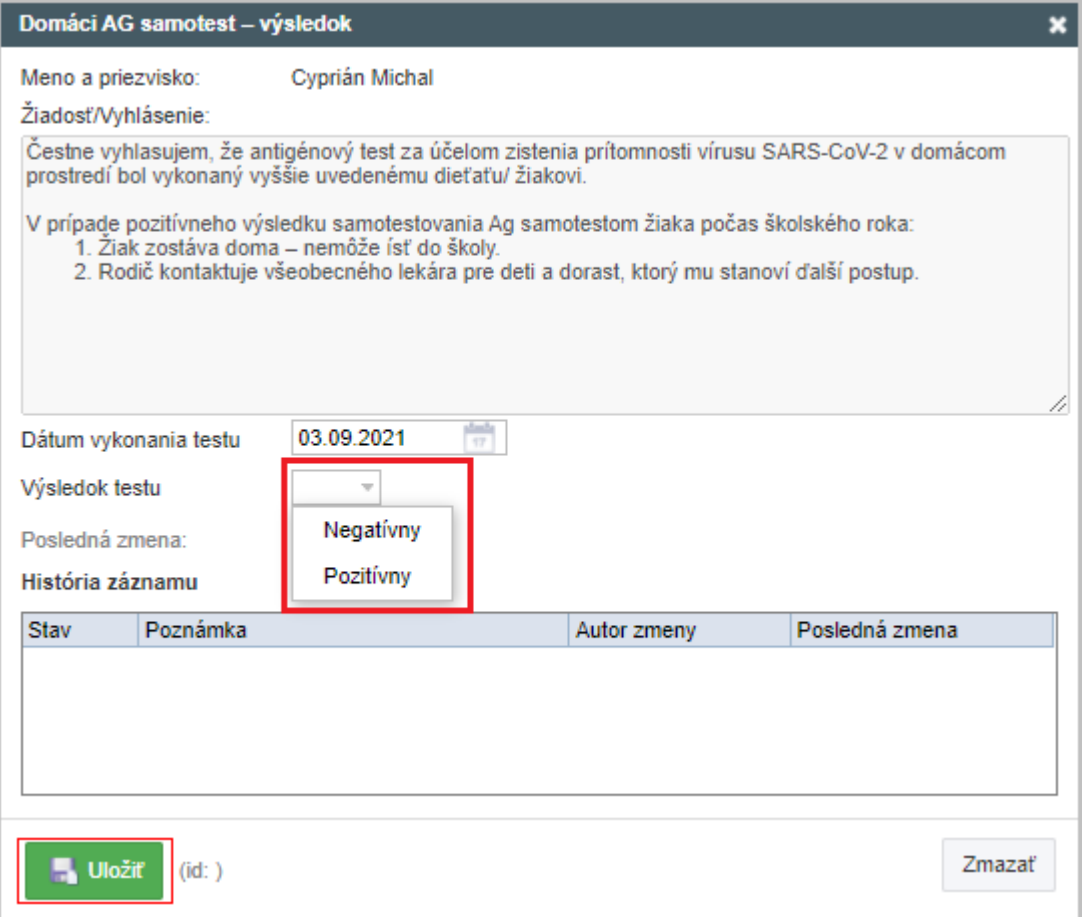

Stlačením tlačidla 'Uložiť' odošlete Výsledok škole.

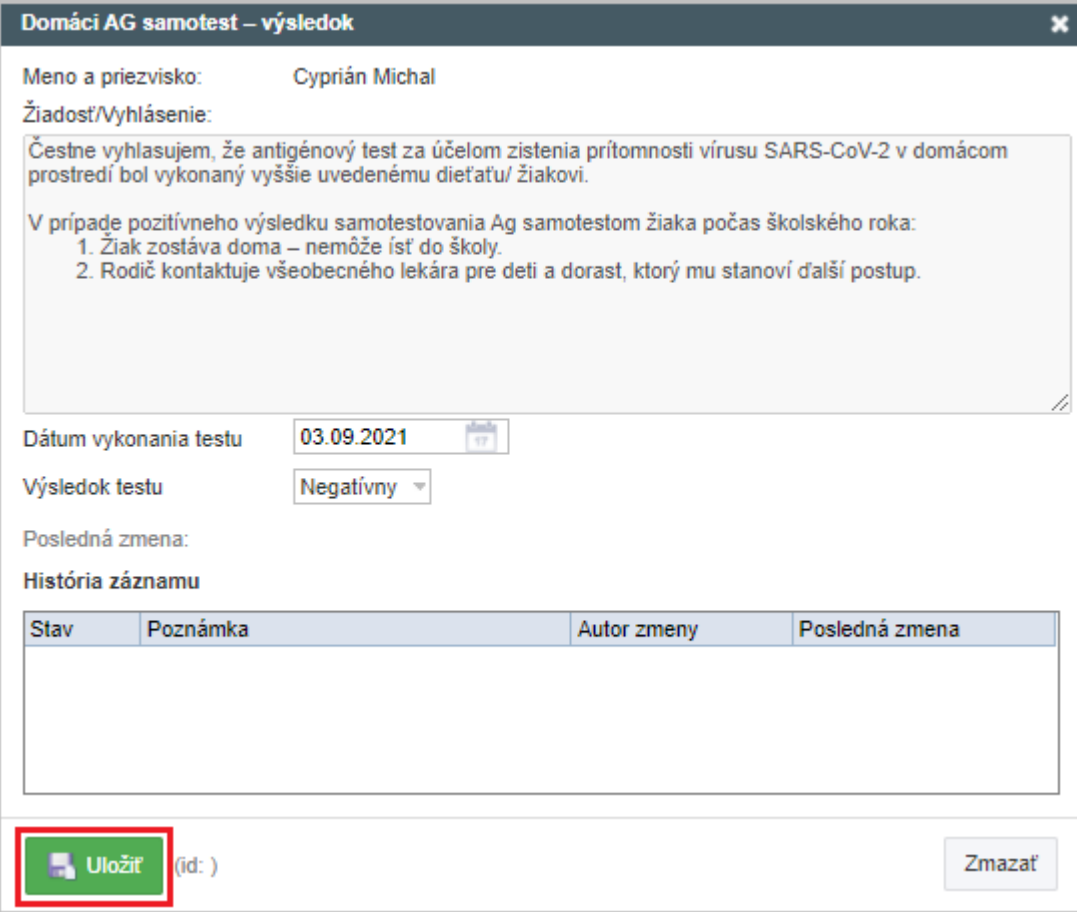

O akceptovaní Vyhlásenia budete informovaný správou či už vo webovej aplikácii, alebo v mobilnej aplikácii na svojom smartfóne.

Vyhlásenie môžete podať aj cez EduPage mobilnú aplikáciu.